#### 安徽商贸职业技术学院分类招考入学测试软件

#### ——电脑+手机操作说明

本说明适合"电脑+手机"方式,参加学校入学测试。

 设备准备:1 台电脑采用 Windows 系统,须带摄像头; 1 部手机采用 Android 系统或 IOS 系统。。

### 一、以下步骤在手机微信上操作(考前准备)

第一步: 微信搜索并关注"长江雨课堂"公众号。

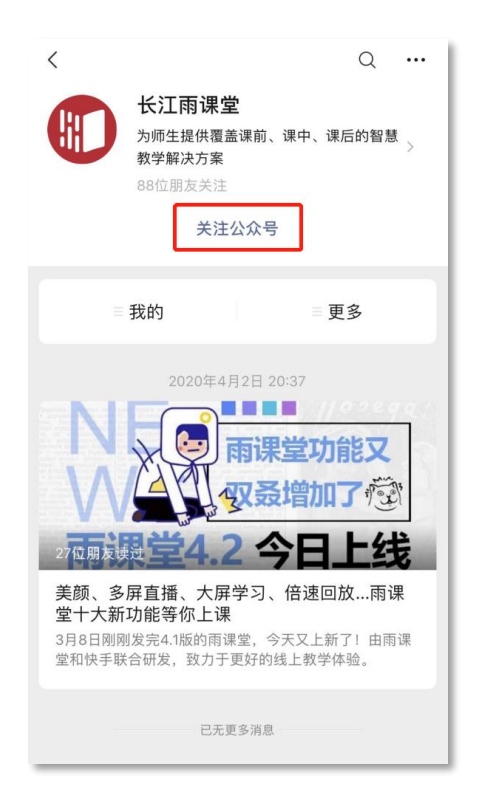

### 第二步: 点击右下角"更多"→"身份绑定"。

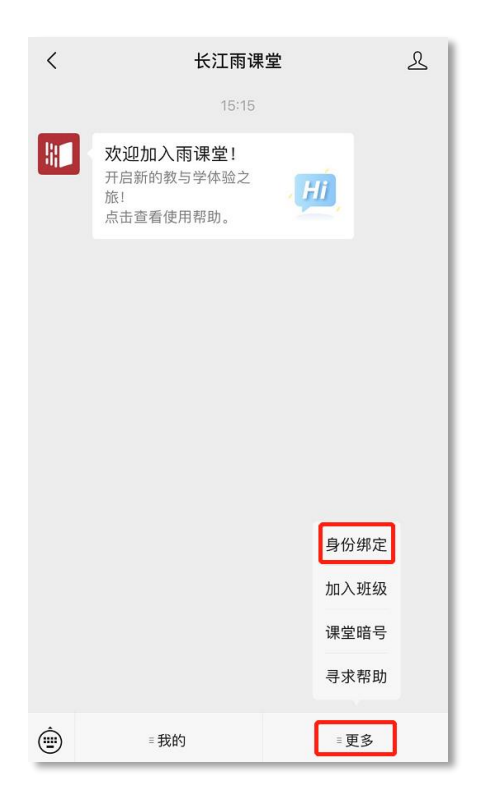

第三步: 搜索并选择学校"安徽商贸职业技术学

院"。

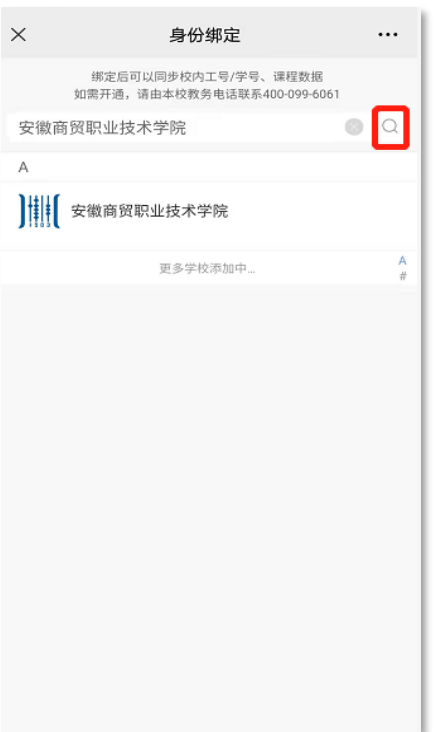

第四步: 在"学号/工号"处输入考生身份证号, 在 "密码"处输入考生身份证号后六位,最后点击"确认绑 定",绑定成功。

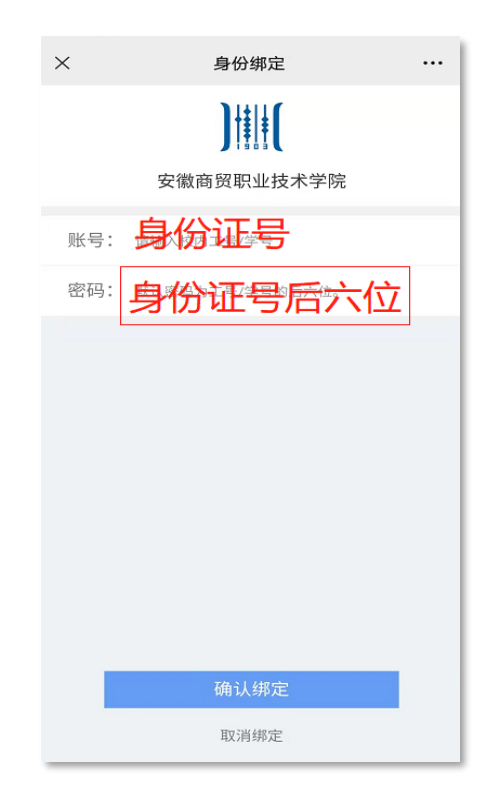

第五步: 绑定成功。

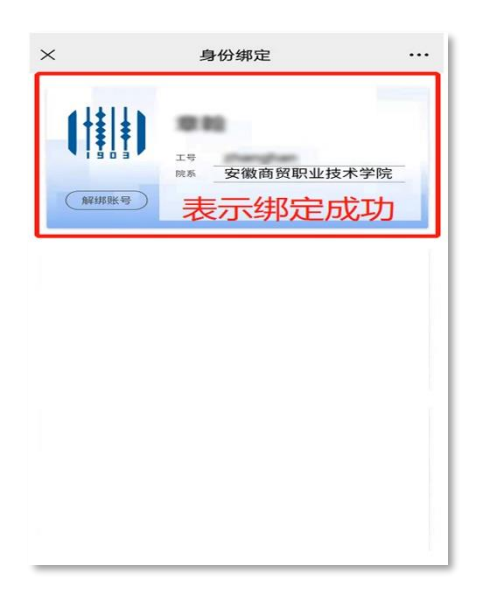

二、以下操作在电脑浏览器上操作(考前 30 分钟操 作)

## 第一步:电脑浏览器访问网址:

https://changjiang.yuketang.cn/(推荐谷歌、火狐等浏 览器)

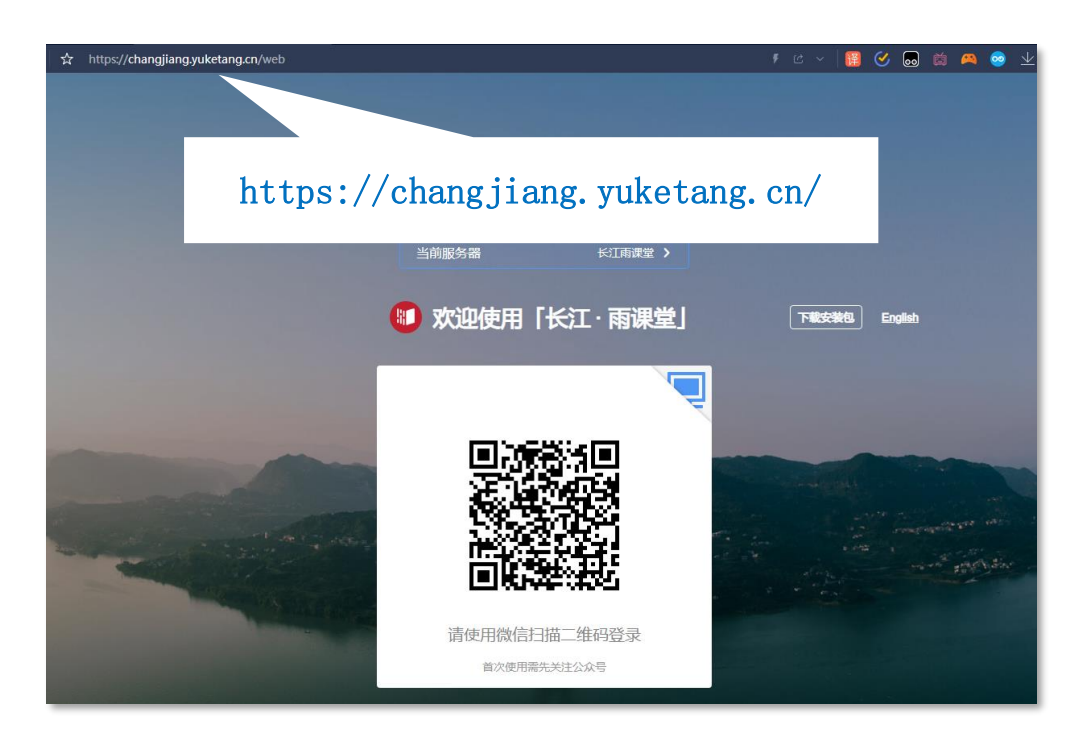

# 第二步:点击"我听的课"

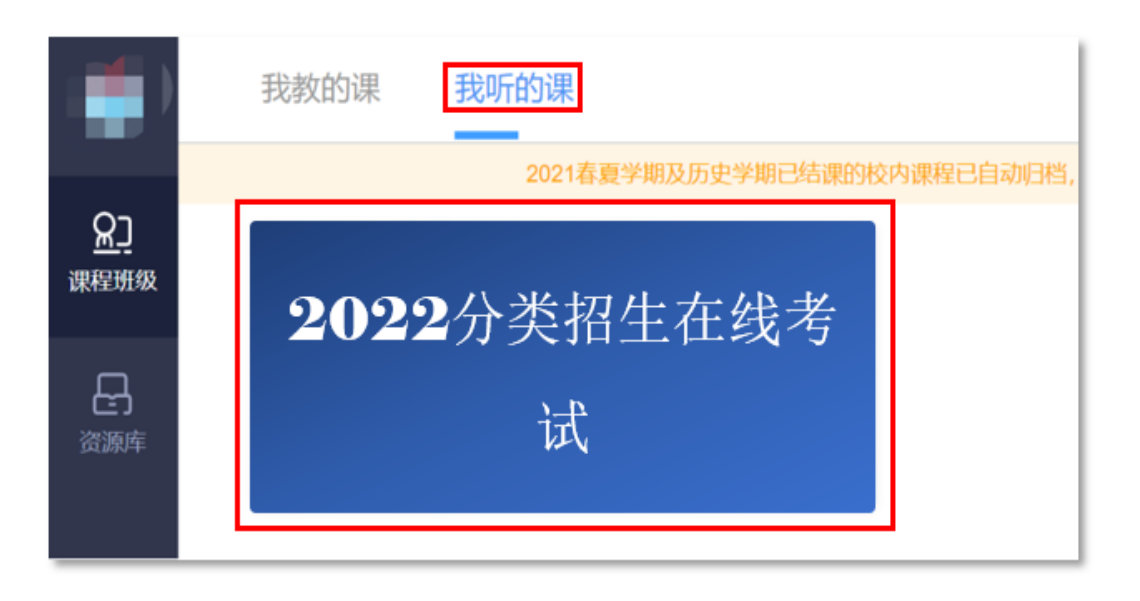

第三步: 点击考试试卷——进入考试页面,再点击身 份核验。

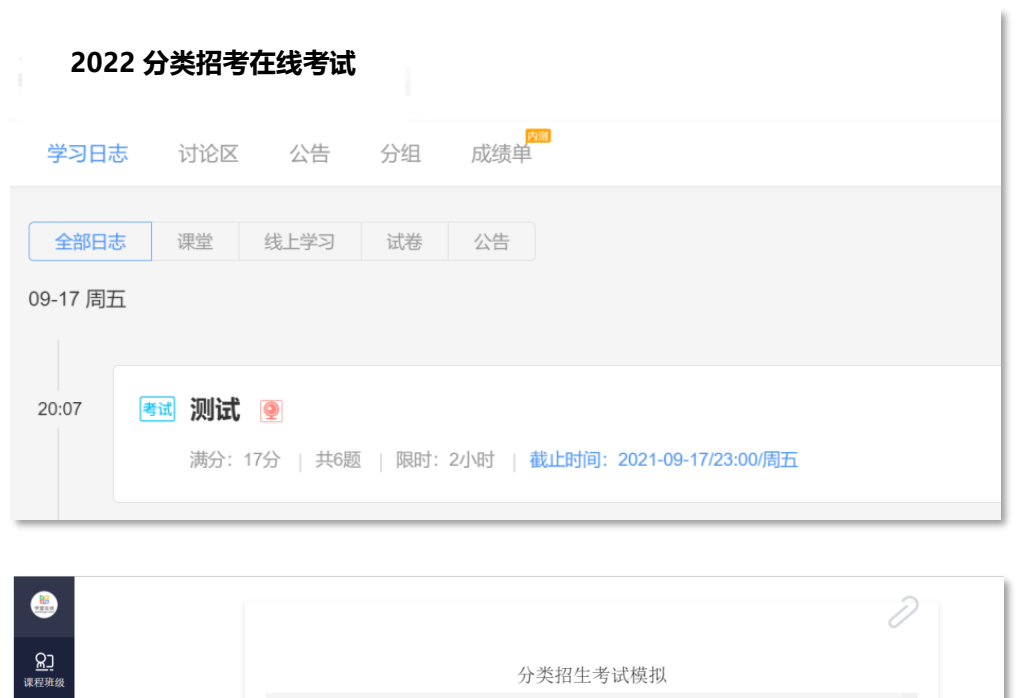

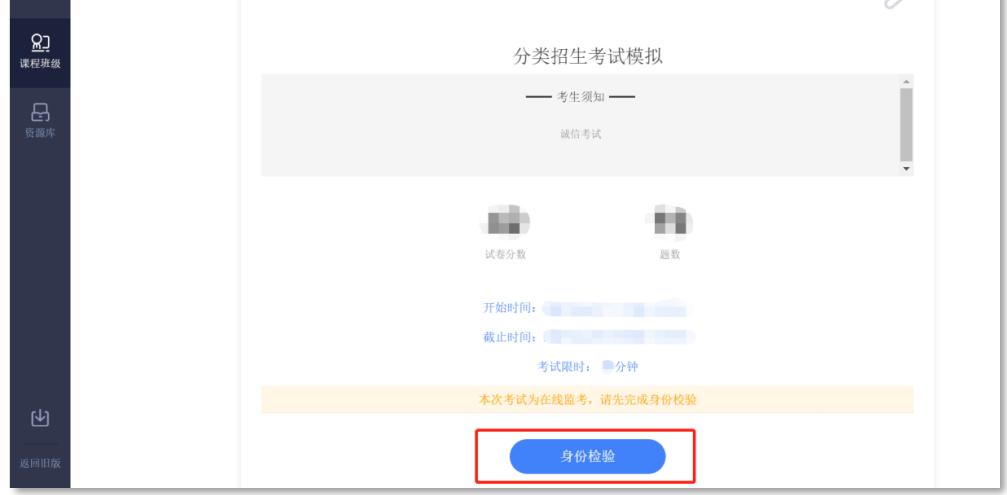

第四步:点击身份认证,上传证件照(本人身份证人 像面,也可上传考生电子照片),上传过程中需要允许调 用摄像头。

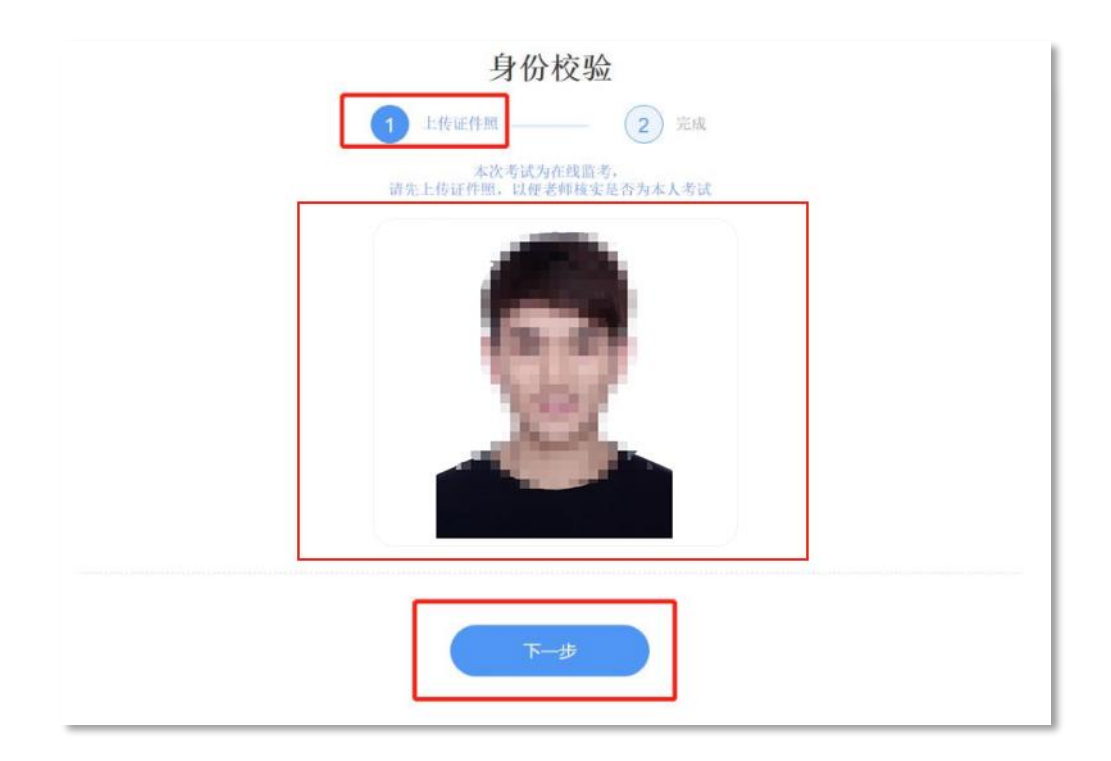

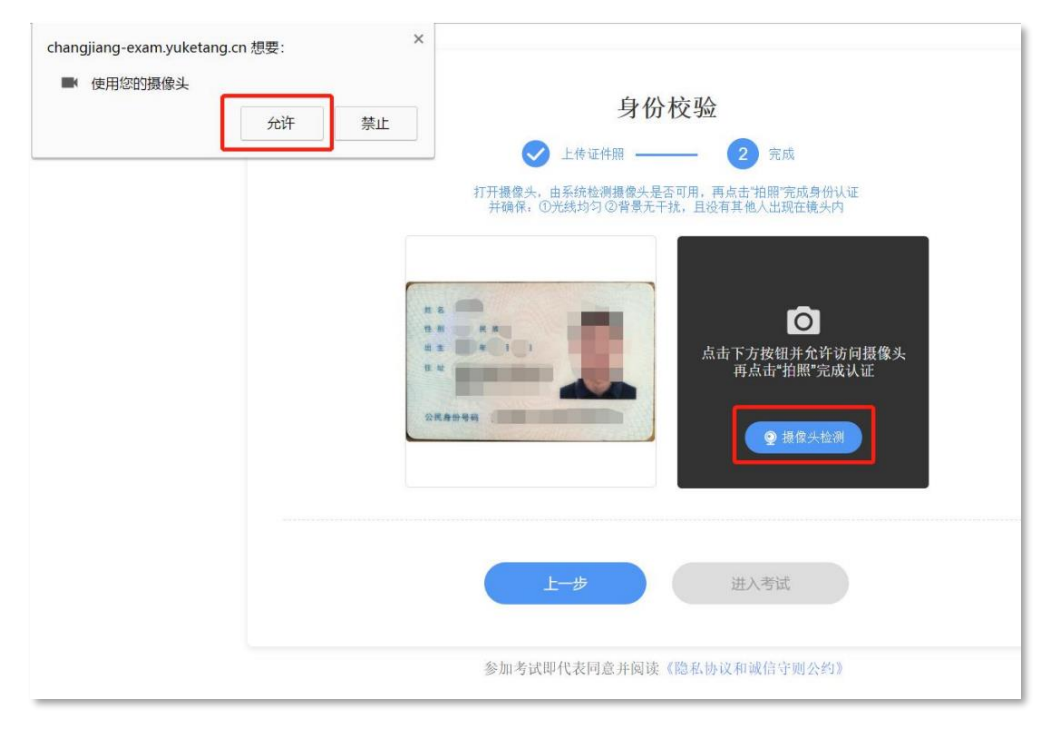

第五步: 上传完成后,点击"进入考试",即可答 题。

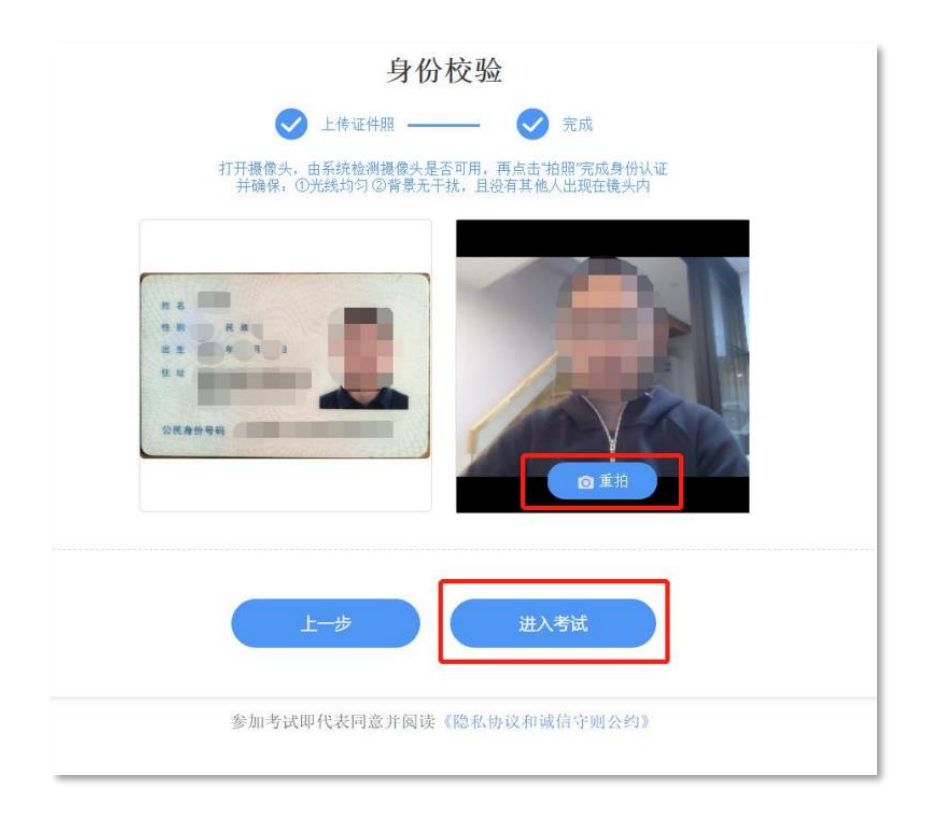

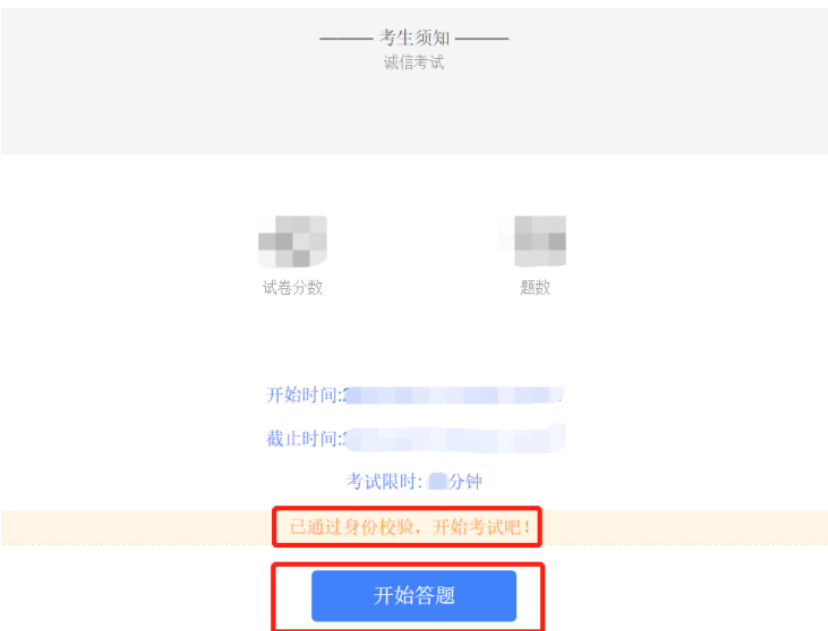

分类招生考试模拟

第六步:通过身份效验,开始答题,过程中电脑摄像 头实时监控考生人脸信息,同时系统实时记录考生切换考 试屏幕、IP 地址变更等作弊嫌疑行为。

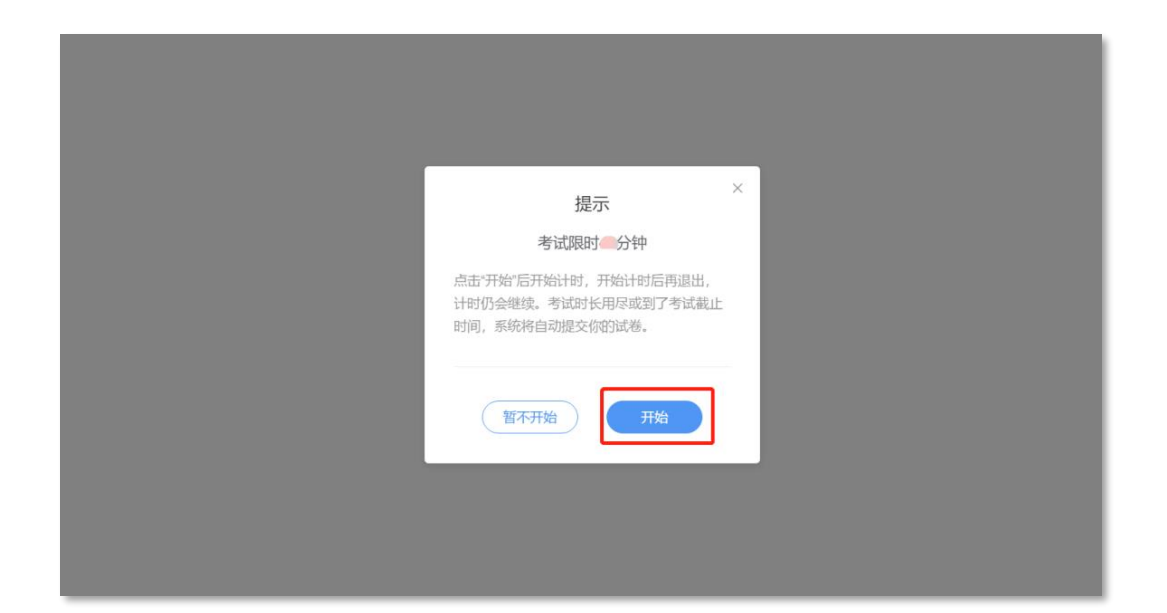

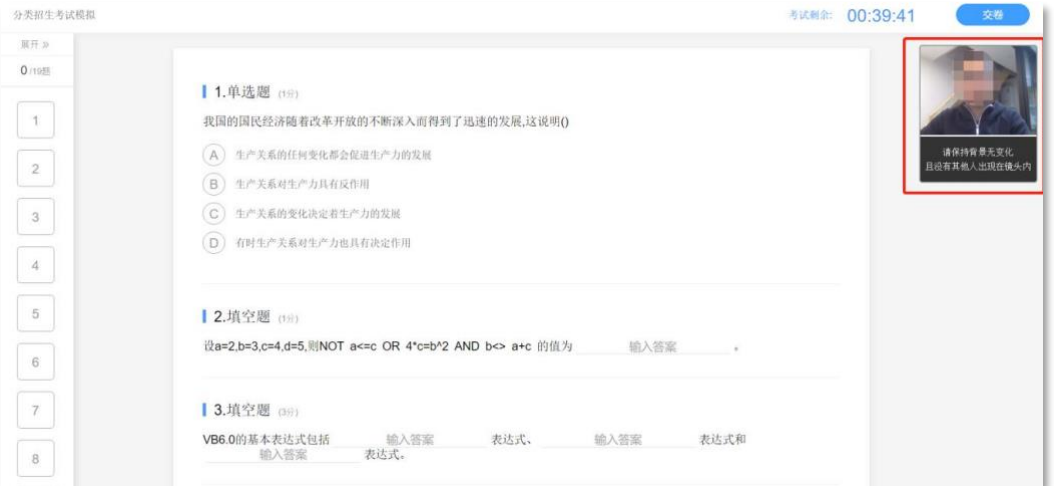

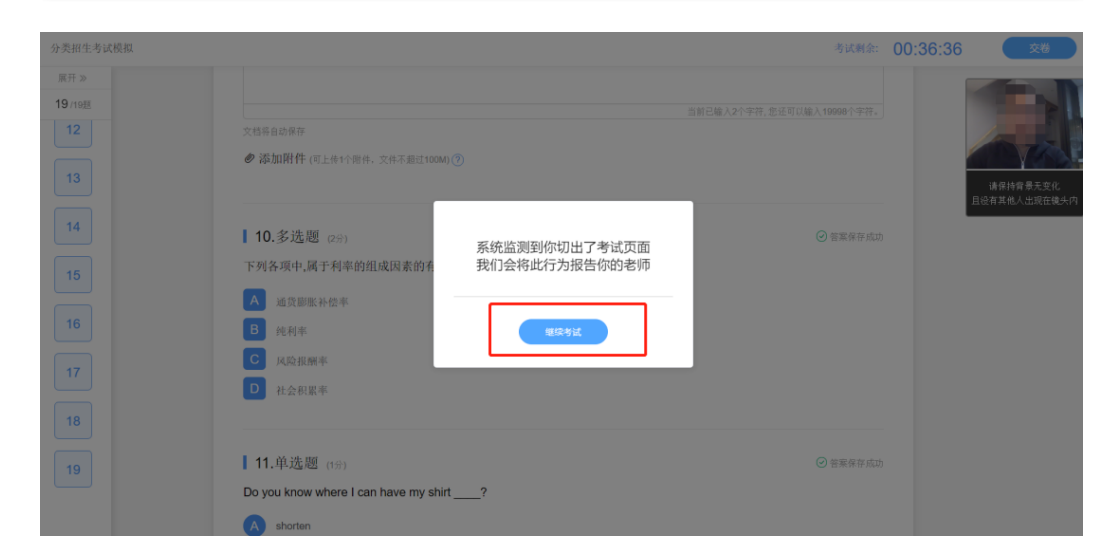

第七步: 完成考试、点击"交卷", 提交成功即可。 考试系统将全程记录考试过程,直至考试结束。